## WatchGuard AuthPoint

Each user will need to go to the mobile app store and download Watchguard Authpoint. (Itunes, GooglePlay)

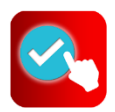

When you add a user, AuthPoint sends two email messages to the user that they use to set their AuthPoint password and activate a token in the AuthPoint mobile app.

Open the Set Password email sent to the test account and click the link in the email to set your password. When prompted, type your password, then click **Save**.

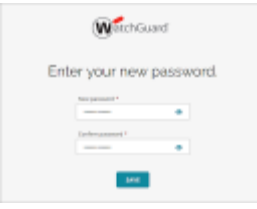

Now your AuthPoint password is set. You use this password when you authenticate to log in to protected services and applications.

Next you must activate your *[token](https://www.watchguard.com/help/docs/help-center/en-US/Content/en-US/authpoint/authpoint_quick_start.html)*.

Open the Activation email and click the link in the email. This takes you to the **Welcome to AuthPoint** web page. If you have not done so, download and install the AuthPoint mobile app on your phone.

- If you opened the web page on your phone, tap the **Activate** button. This opens the AuthPoint app and activates your token.
- If you opened the web page on your computer, open the AuthPoint app on your phone and tap **Activate** in the app, then point the camera on your phone at the QR code on your computer screen.

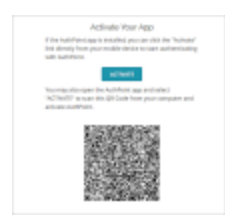

When a user has successfully activate a token, you can see the token on the **your Mobile App**

**Note: It is normal to see a red bar going across the screen in the app when you have it open.**